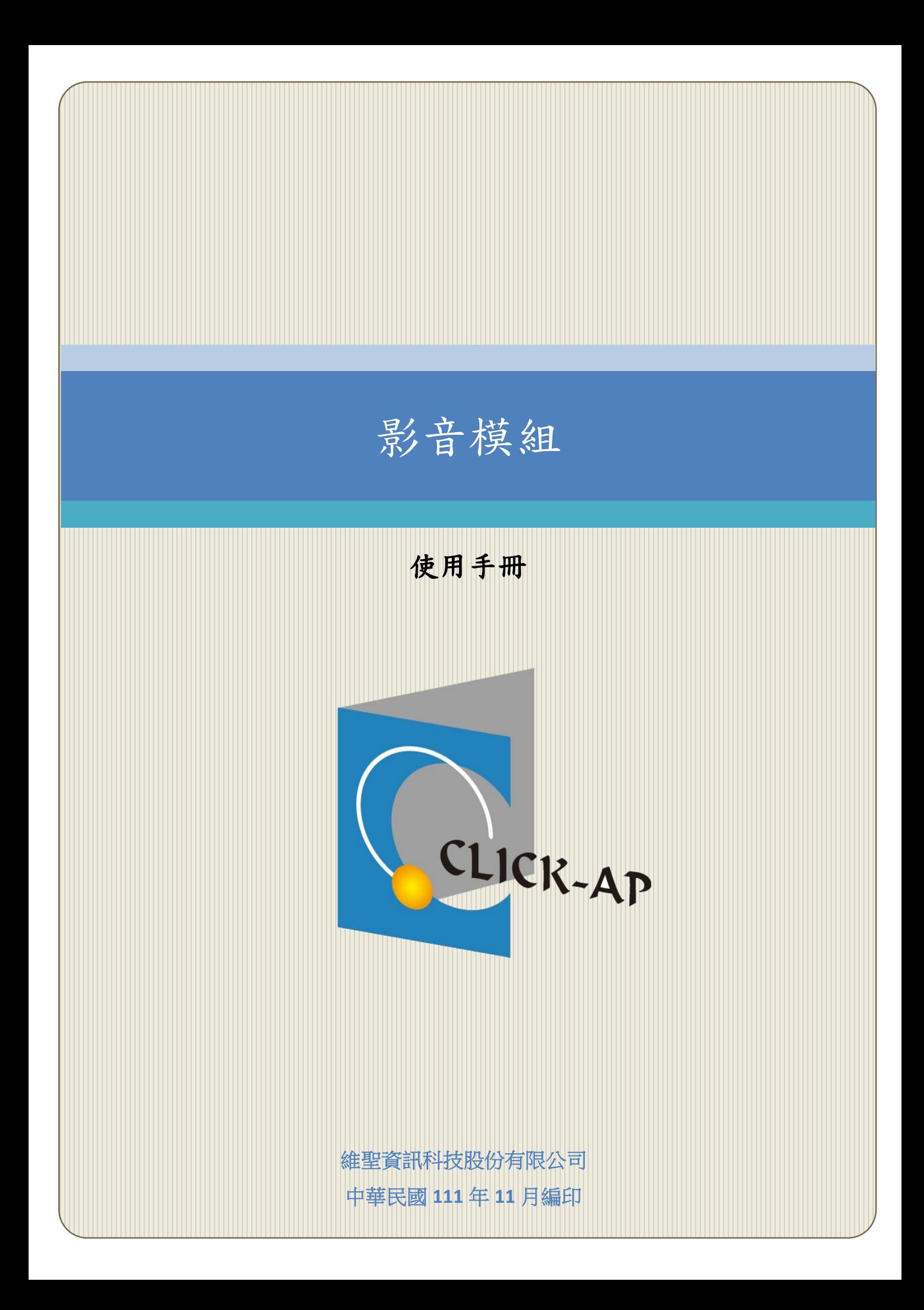

#### $\blacksquare$ 錄

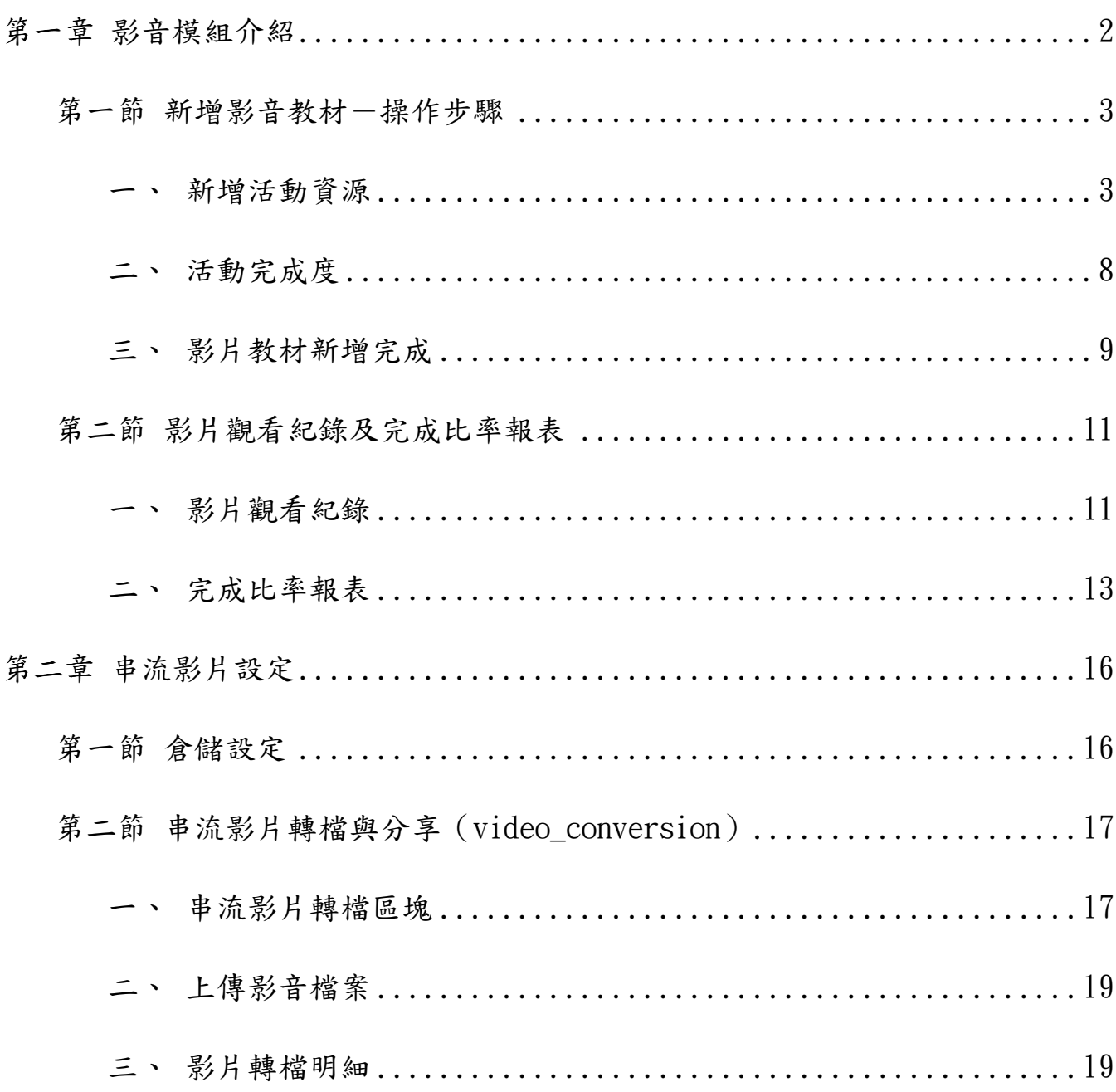

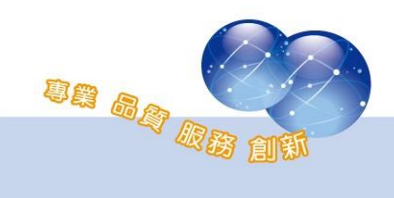

#### <span id="page-2-0"></span>第一章 影音模組介紹

影音模組提供教師於教學平台上傳影音教材,友善的介面輕鬆新增影音 教材,並充分掌握學員的完成狀況。

系統將自動記錄學員的觀看時間及觀看次數,教師可透過報表查詢學生 使用影音教材的時間及比例,藉由報表呈現可幫助教師了解學生學習的情 形。

本功能模組提供教師新增影片教材,影音格式支援 MP4 及串流網址, 並 可查詢學生觀看影片之時間、完成比例。

目前主要瀏覽器支援的影音類型如下 :

- ⚫ Mozilla Firefox–WebM、Ogg/Ogv。
- $\bullet$  Google Chrome WebM  $\cdot$  Ogg/Ogy  $\circ$
- $\bullet$  Opera WebM  $\cdot$  Ogg/Ogy  $\circ$
- ⚫ Safari–MP4。
- ⚫ Internet Explorer 9–MP4。
- Internet Explorer 6-8 不支援 HTML5,只能使用 Flash 播放器。

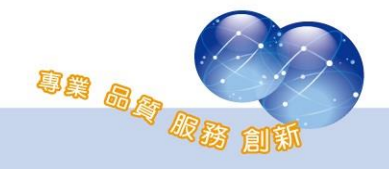

# <span id="page-3-1"></span><span id="page-3-0"></span>第一節 新增影音教材一操作步驟

#### 一、 新增活動資源

於課程中啟動編輯模式,新增活動與資源中選擇影音教材。

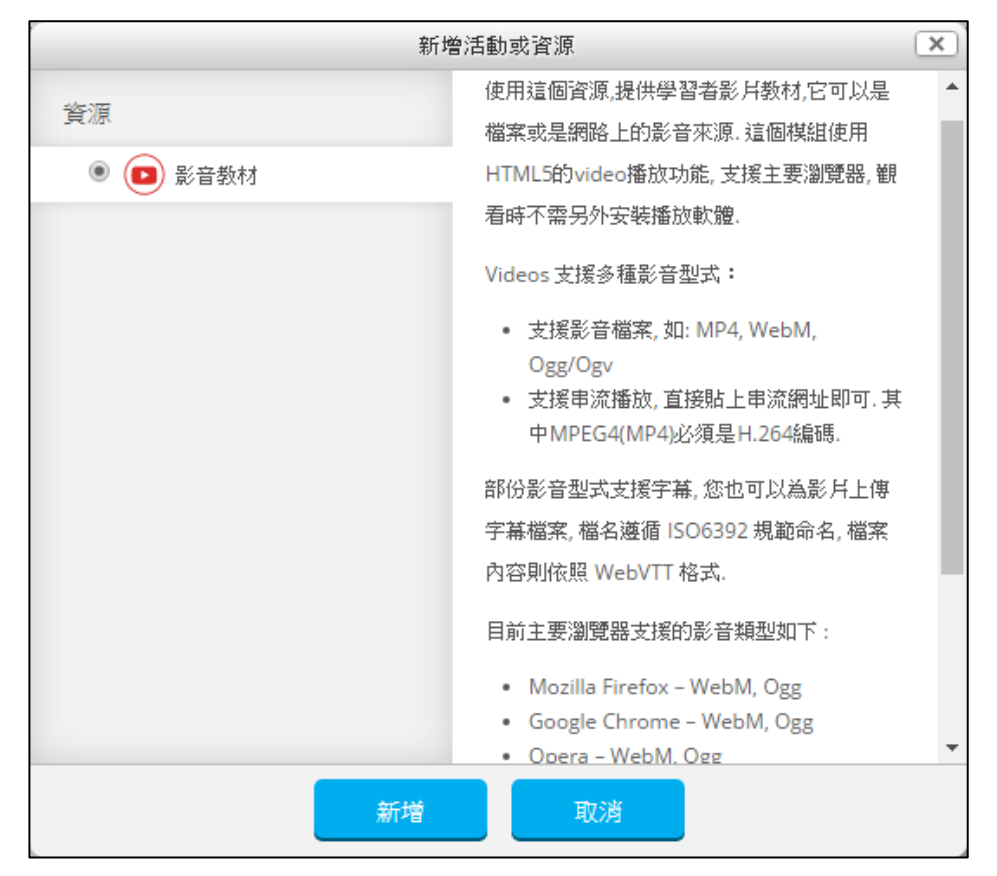

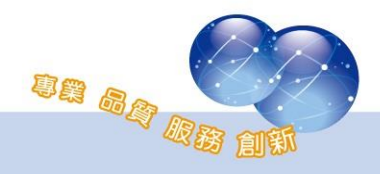

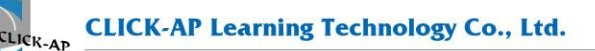

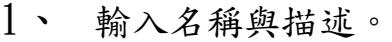

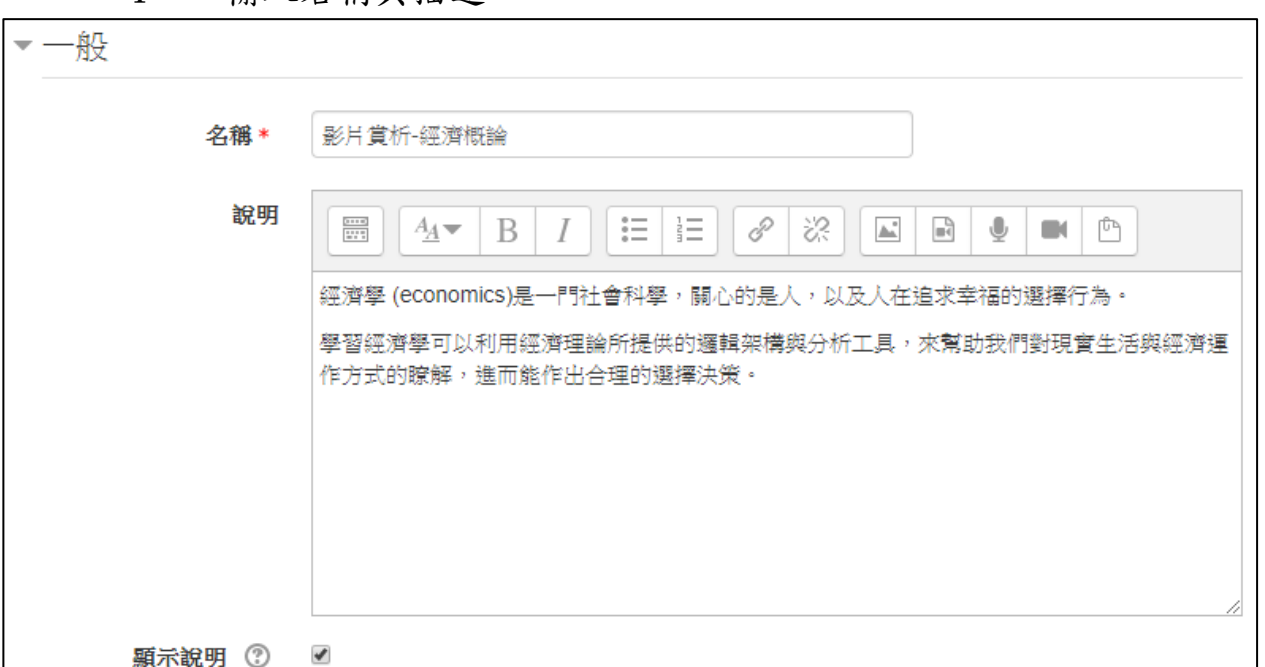

- 2、 設定影片的寬度與高度:若畫素 800(800px)則輸入 800(單位為  $px)$
- 3、 響應模式:若勾選,則影片會自動隨著瀏覽器的視窗比例或解析 度變動,使用其長寬來定義影片的比例,e.g. \*16/9 或 \*800/450。
- 4、 啟用瀏覽追蹤:若勾選,系統會追蹤並記錄使用者瀏覽影片的時 間,也會將數據顯示於影片教材活動報表。

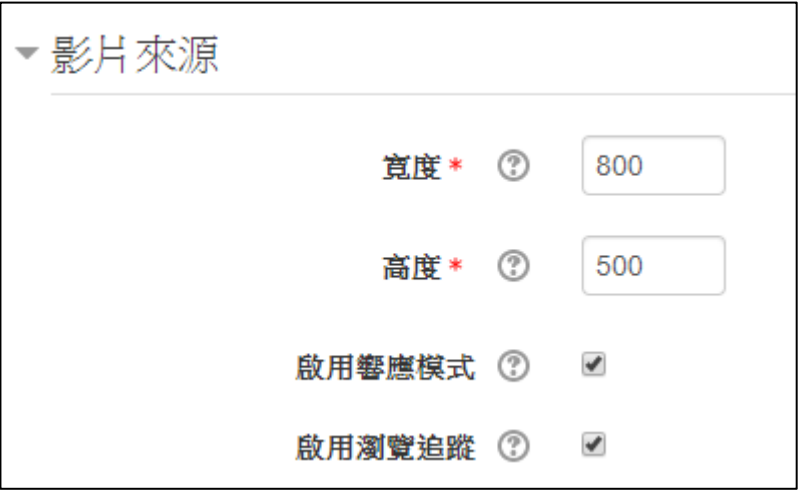

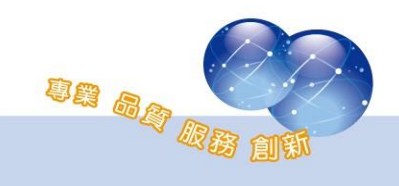

(1)、 新增檔案 支援影片格式 MP4、WebM、Ogg/Ogv。 請於影片類型中選擇檔案,並上傳影片檔案。

(2)、 新增 Youtube 網址

請於影片類型中選擇「Youtube」,並於「Youtube 網址」欄 位直接輸入 Youtube 影片網址。

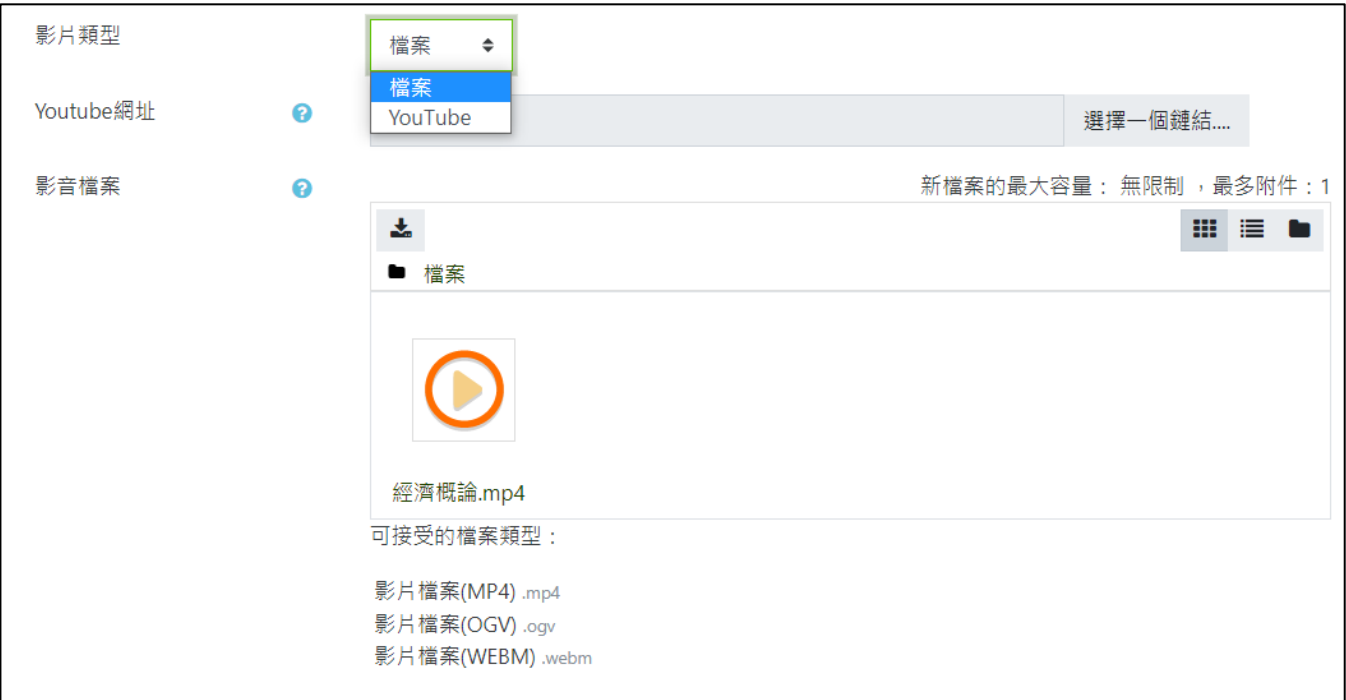

(3)、 新增串流網址

本章節需搭配 Yakitory 串流影音平台使用,若 貴單位尚未 建置串流影音平台,請略過此章節。

請於影片類型中選擇「M3U8 串流」,並可使用以下兩種方式 填入串流網址。

● 直接輸入串流網址。

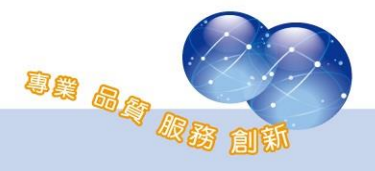

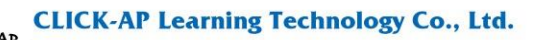

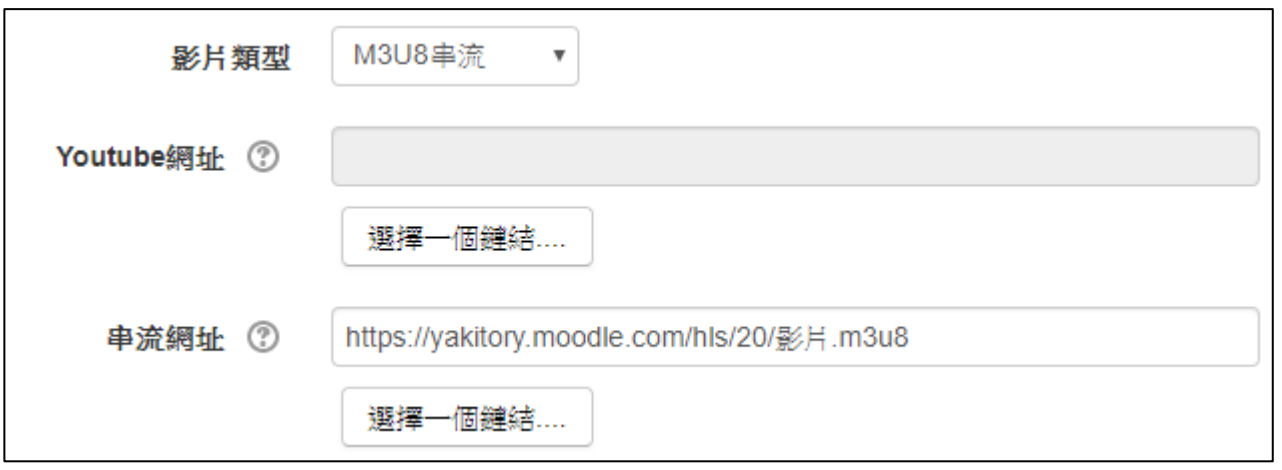

- 點選「選擇一個鏈結」,開啟串流影片檔案挑選器,加 入影片。
- 串流影片檔案挑選器內的影片,請先透過「串流影片轉檔區 塊」,將檔案上傳至此([請參閱第二章、第二節](#page-17-0) 串流影片轉 [檔](#page-17-0))。

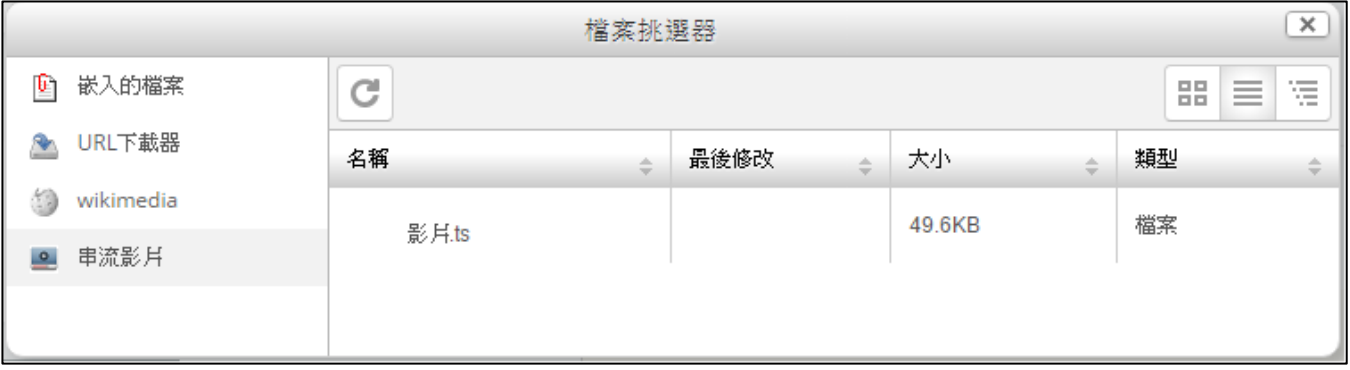

5、 影片貼圖:於此加入圖檔,當網頁呈現、影片開始播放前顯示出 此圖。

※註:若影片類型為 Youtube,無法加入影片貼圖。

6、 加入字幕:

※註:若影片類型為 Youtube,無法加入字幕。

 $(1)$ 、上傳 WebVTT 格式的字幕檔案,檔案名稱遵循 IS006392 規範 (e.g.字幕.vtt、eng.vtt)。

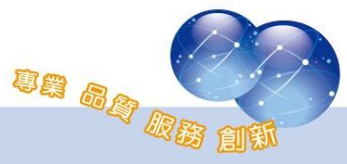

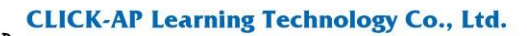

- (2)、 可同時上傳多國語言字幕,使用者於瀏覽影片時可依照個人 偏好切換字幕。
- (3)、 字幕格式範例: WEBVTT 1  $00:00:02$ ,  $000 \rightarrow 00:00:10$ , 000 這是第一行的文字, <u>在 2-10 秒間顯示</u> 2  $00:00:15.000$   $\longrightarrow 00:00:20.000$ 以及第二行的文字, 分隔到 下一行, 並且帶著<b>加粗的字體</b>.

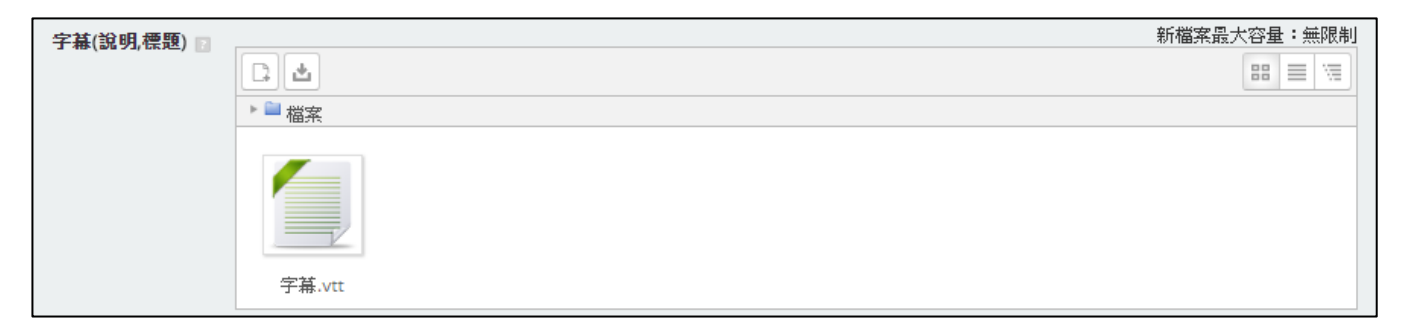

7、 儲存。

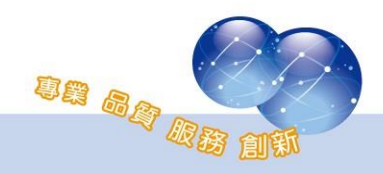

#### <span id="page-8-0"></span>二、 活動完成度

本功能於活動完成度擴增條件為「觀看完成比例」,提供教師設定觀 看完成比例條件,影片完成度需達指定比例後才算完成課程。

1、 外掛設定

管理者可於外掛設定觀看完成比例的預設值,新建立的影片教材 若有勾選「觀看完成比例」條件,將會以此設定為預設值。

路徑:網站管理 > 外掛 > 活動模組 > 影音教材

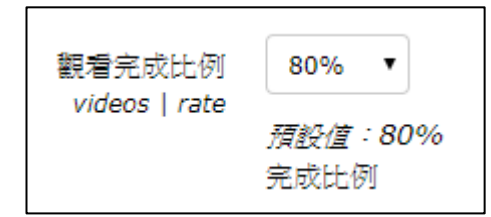

2、 活動設定

教師建立影音教材後,若追蹤完成進度選擇「當條件都滿足時, 將活動標記完成」,可於活動完成度勾選「觀看完成比例」,並可從下 拉式選單中選擇 60%、65%、70%、...、100%,則學生完成度需達指定 比例才能完成該影音教材。

完成度更新為排程執行,預設每天執行一次。

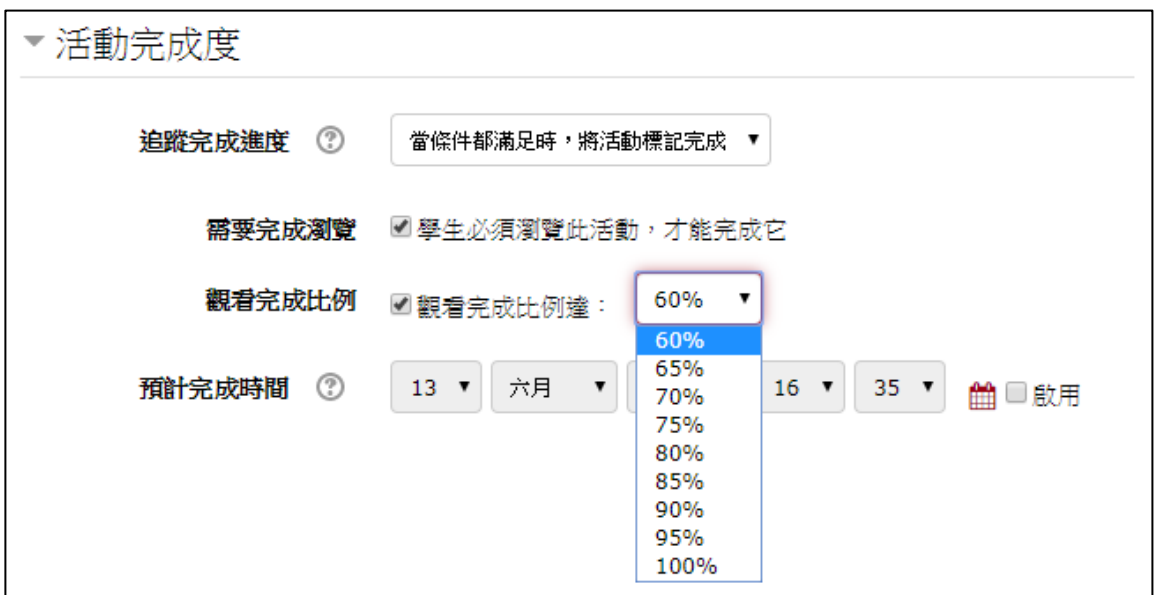

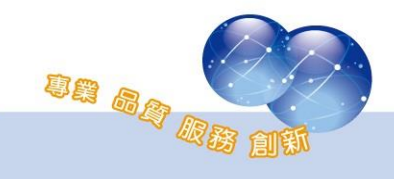

# <span id="page-9-0"></span>三、 影片教材新增完成

影片觀看畫面

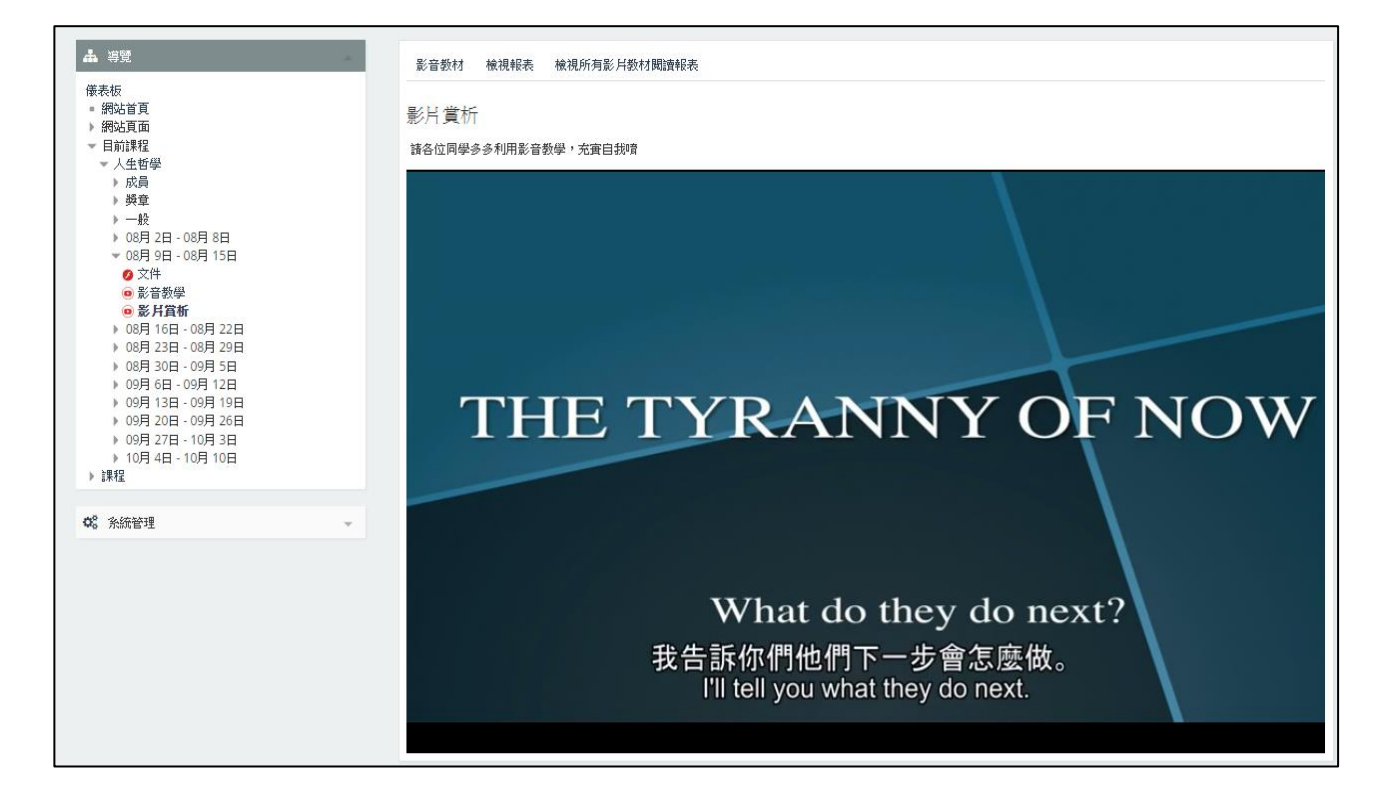

⚫ 選擇字幕

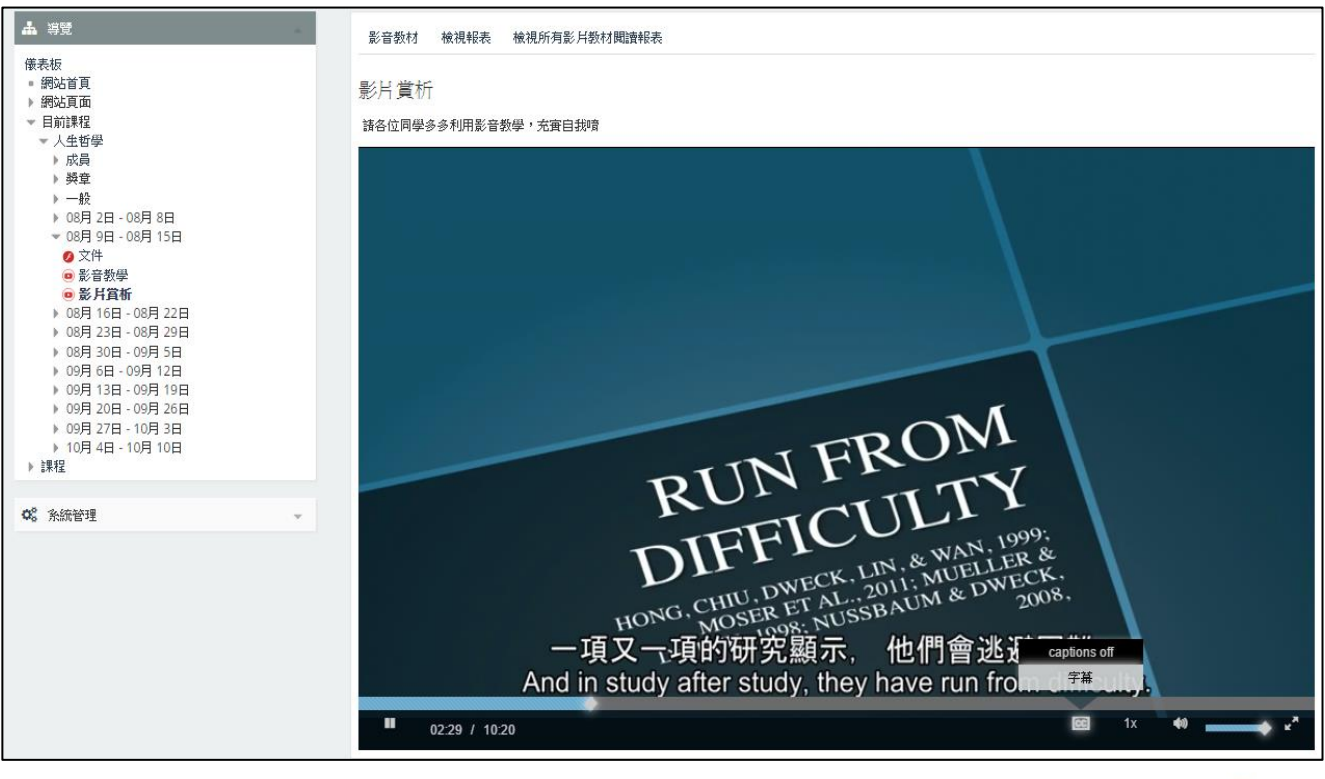

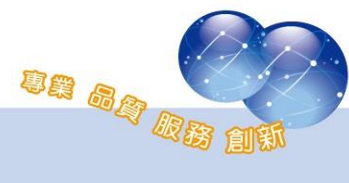

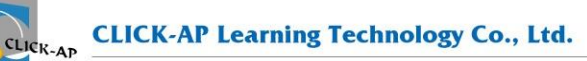

⚫ 調整播放速率

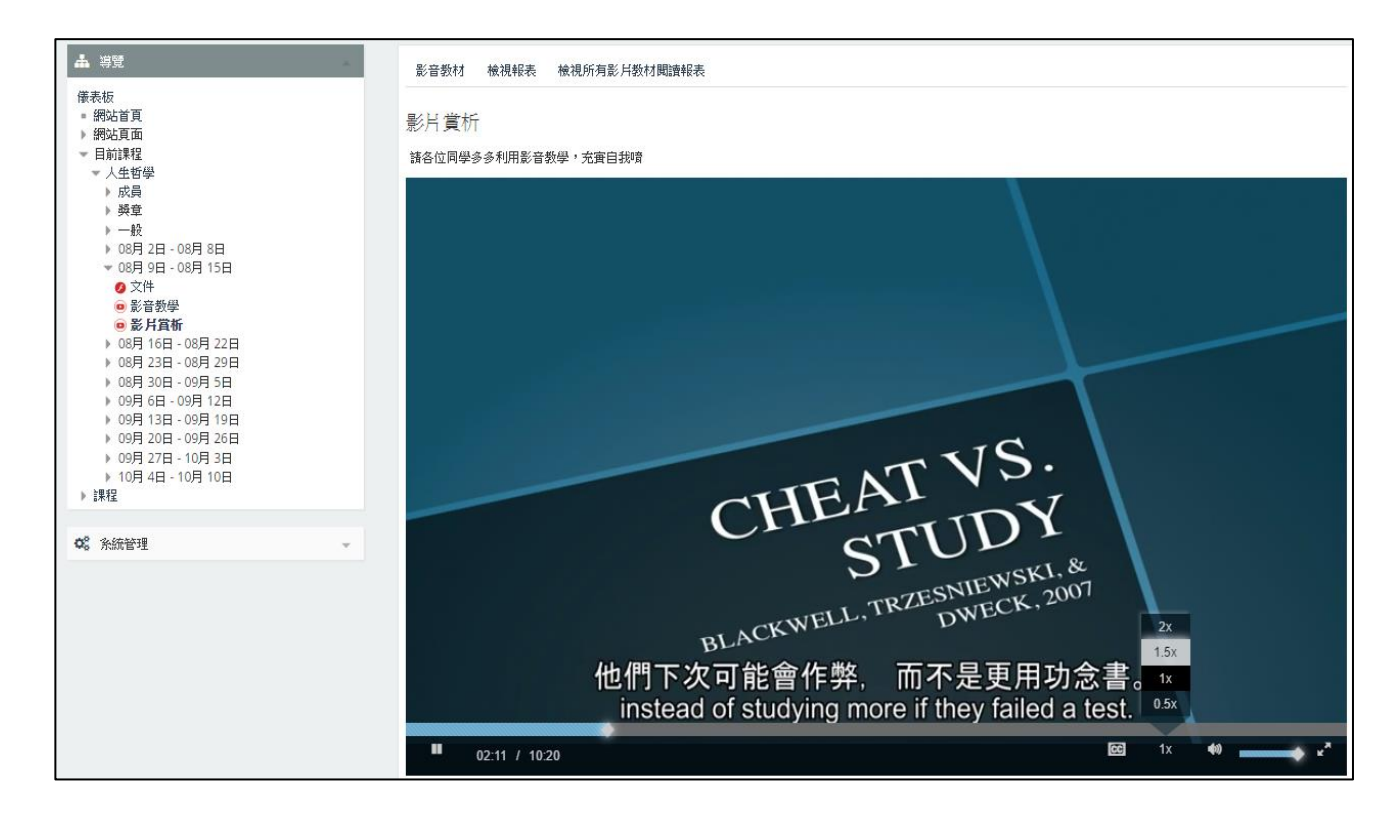

#### 閒置逾時提醒視窗

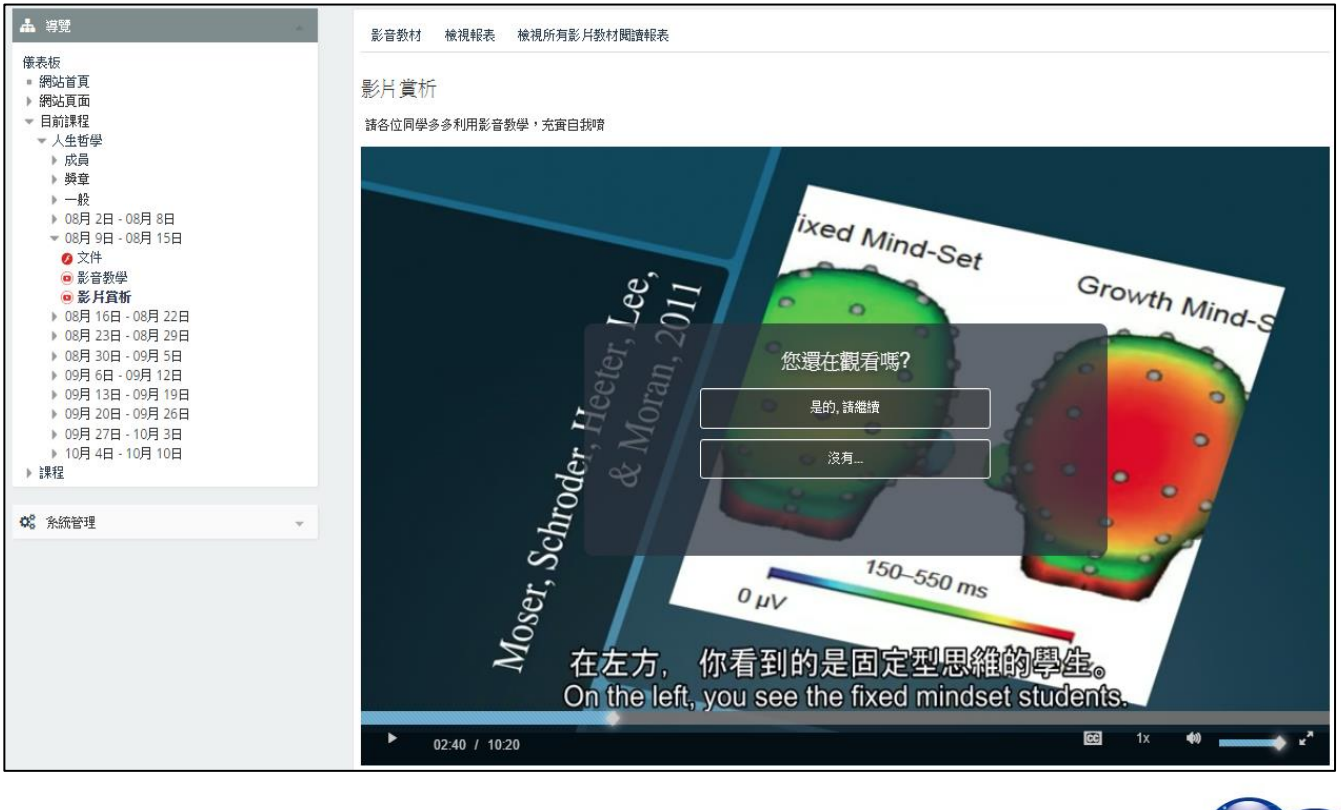

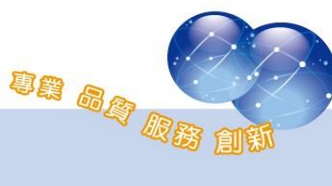

# <span id="page-11-1"></span><span id="page-11-0"></span>第二節 影片觀看紀錄及完成比率報表

### 一、 影片觀看紀錄

點選「檢視所有影片教材閱讀報表」查看報表資訊。

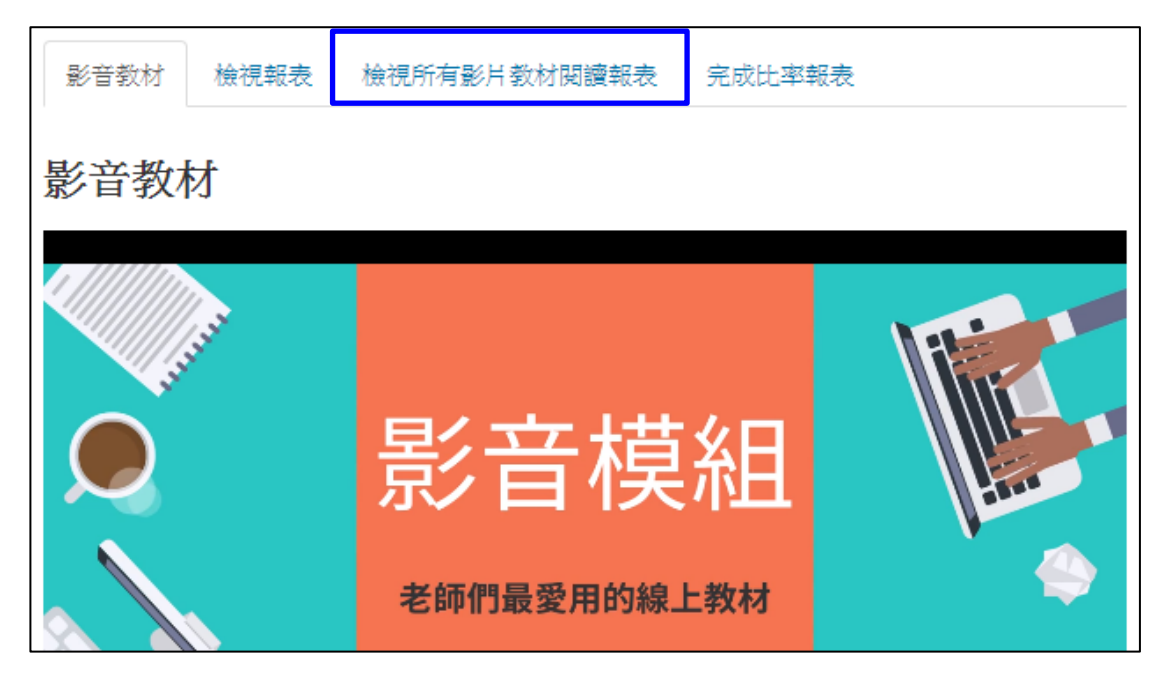

影片教材活動報告可統計課程內所有影片教材的瀏覽次數及觀看時間 等。點擊學生學習紀錄則可進一步統計每位學員在該影片的觀看次數、時 間及完成比例。

累積觀看時數為每天排程執行,將計算至前一天晚上12點。

⚫ 所有影片教材閱讀報表

擴增「完成比率達85%人數」欄位,將計算完成比率超過85%的人數。

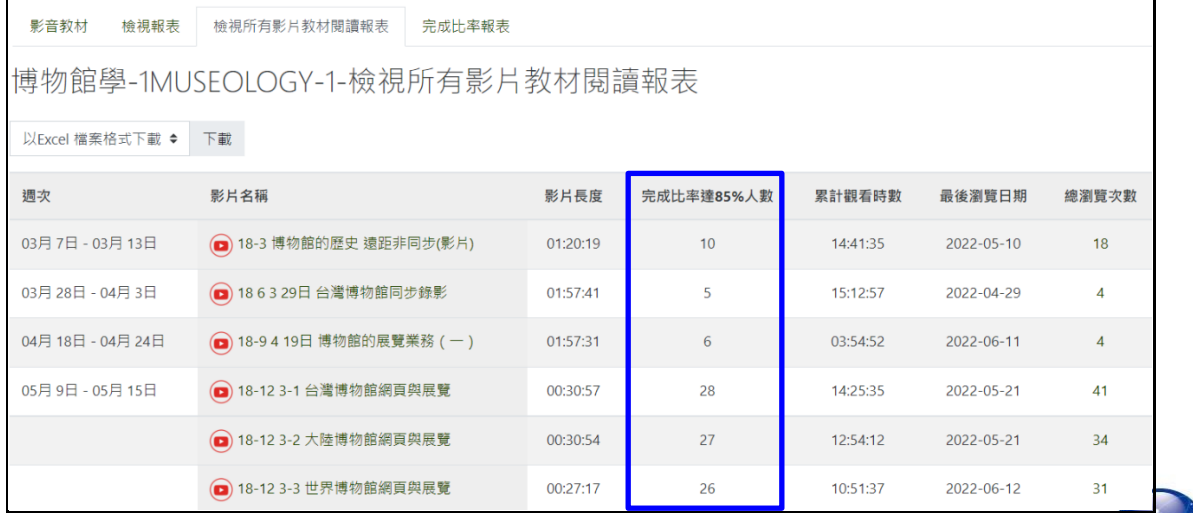

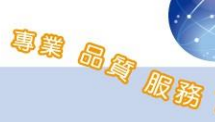

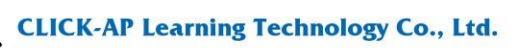

CLICK.

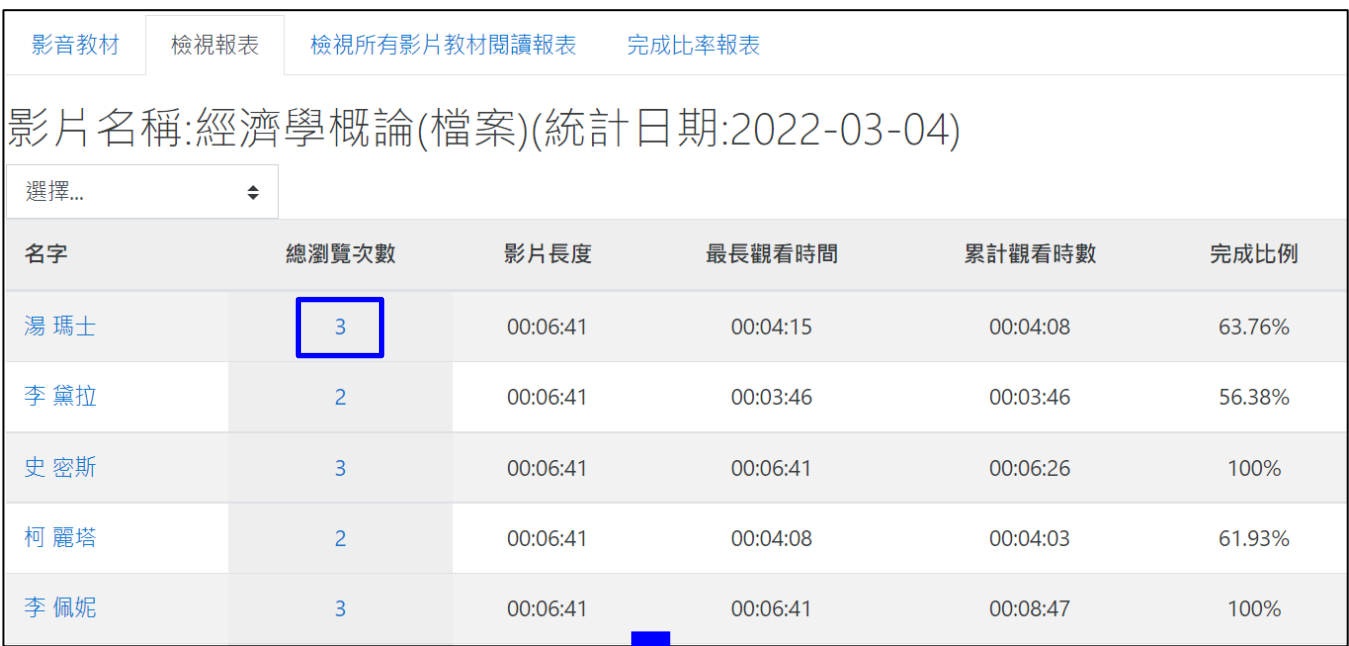

單一影音教材報表學習紀錄

### ⚫ 學生學習紀錄

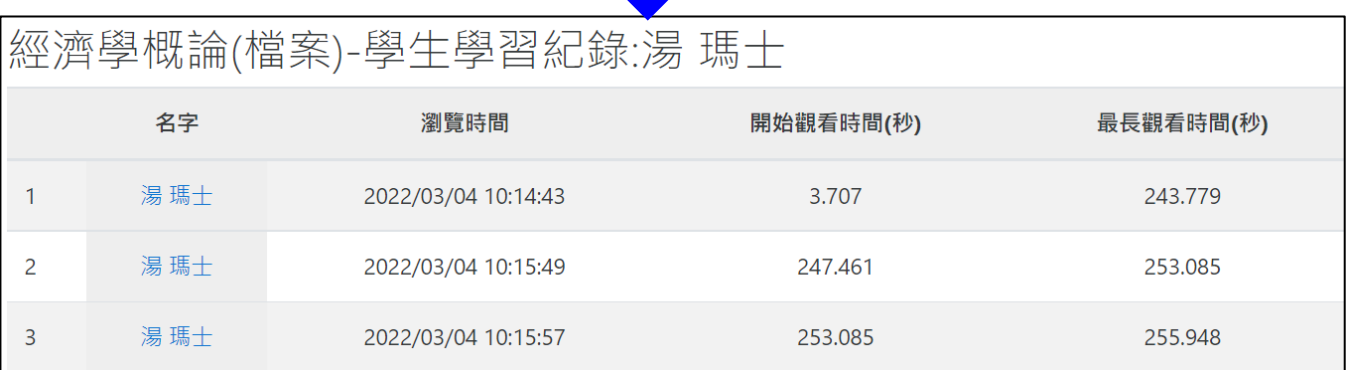

### ● 報表支援可匯出 Excel 檔

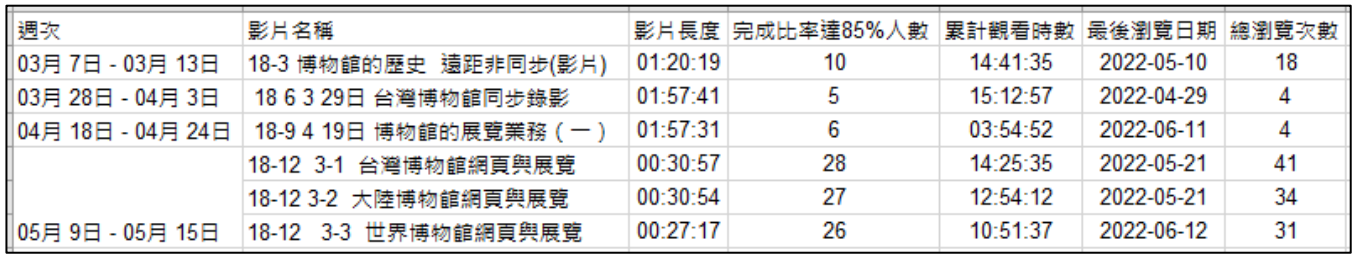

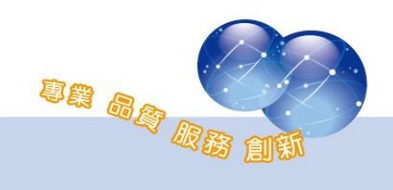

### <span id="page-13-0"></span>二、 完成比率報表

完成比率報表統計課程內,每一位學員瀏覽所有影片教材的完成比 率,並且各種完成比率區段會分別以不同顏色標示,幫助老師確認學員的 瀏覽進度。

1、 管理設定

路徑:網站管理 > 外掛 > 活動模組 > 影音教材 > 完成比率設 定。

於完成比率設定頁面,可彈性設定不同顏色,以及各種完成比率 區段。

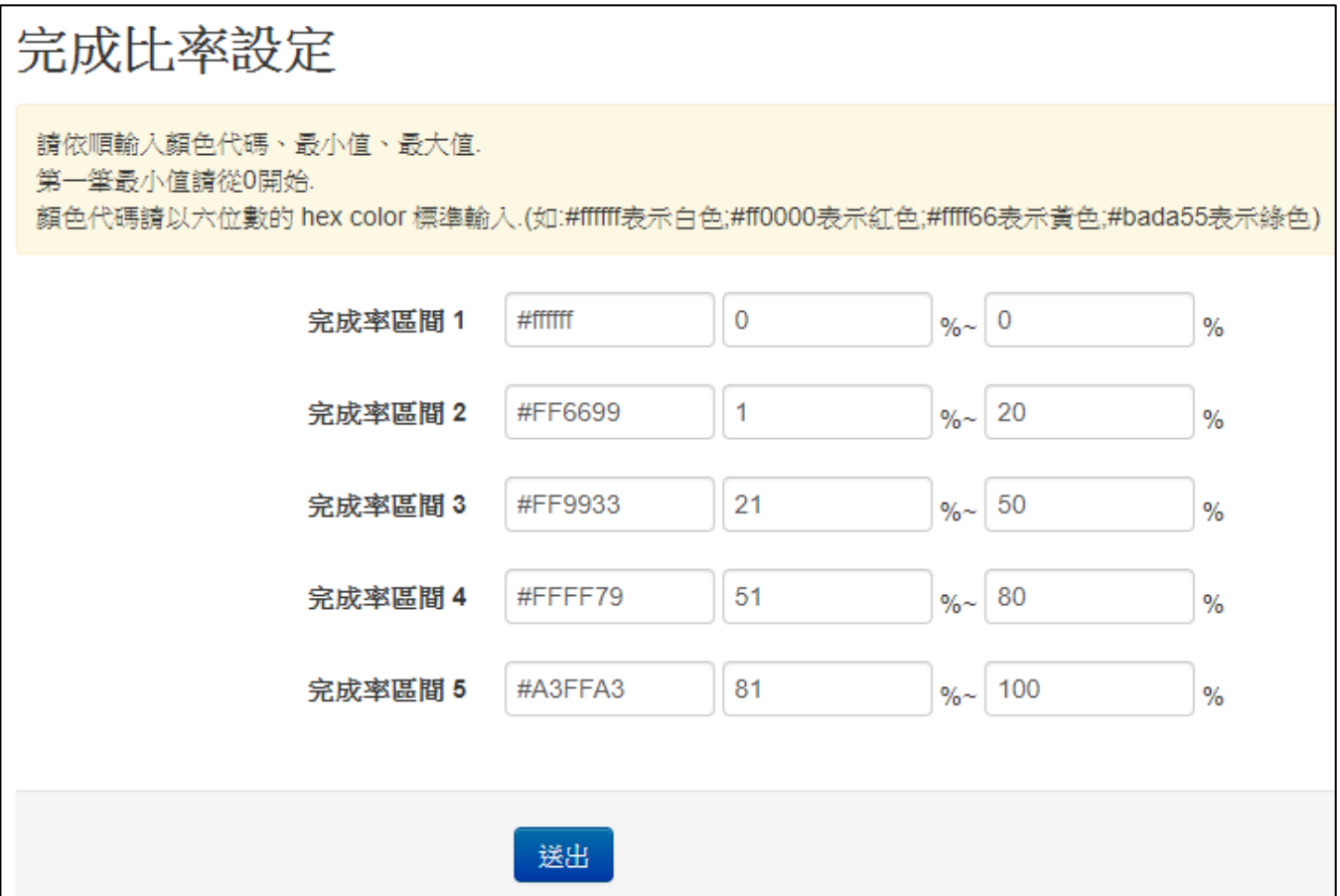

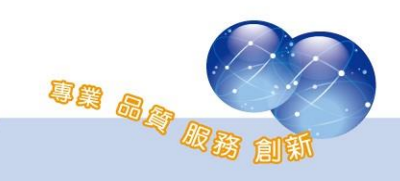

#### 2、 完成比率報表檢視

進入到影音教材活動後,點選播放器上方的「完成比率報表」頁 籤查看報表資訊。

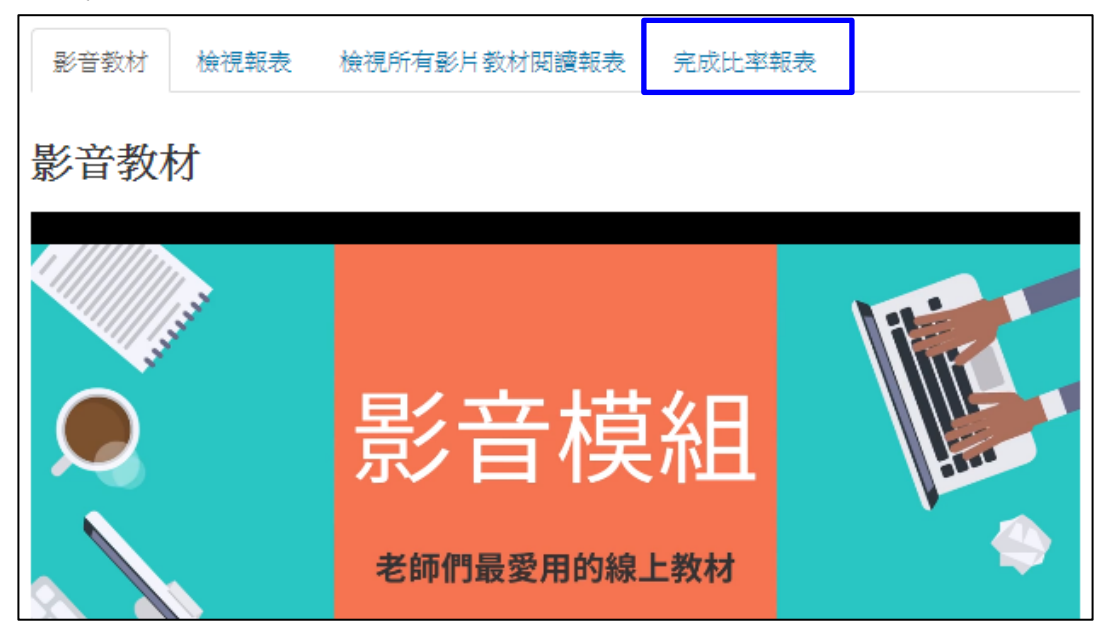

可看到每一位學員於各個影片的完成比率,報表將顯示用戶全 名、帳號,並列出在課程中各影片的觀看數據,包括影片長度、最長觀 看時間、完成比率等。

本報表具課程總計功能,並可篩選僅顯示某一週次/主題之影片完 成率報表,將統計出每位學員在課程中的影片觀看數據總計,包括影片 總長度、最長觀看時間、總完成比例。

如需下載數據,可點選下拉選單來下載 Excel 檔案,下載後的 Excel 檔同樣有比例顏色標示。

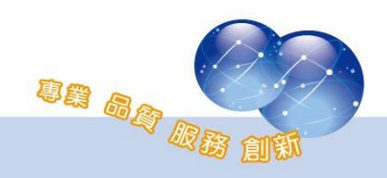

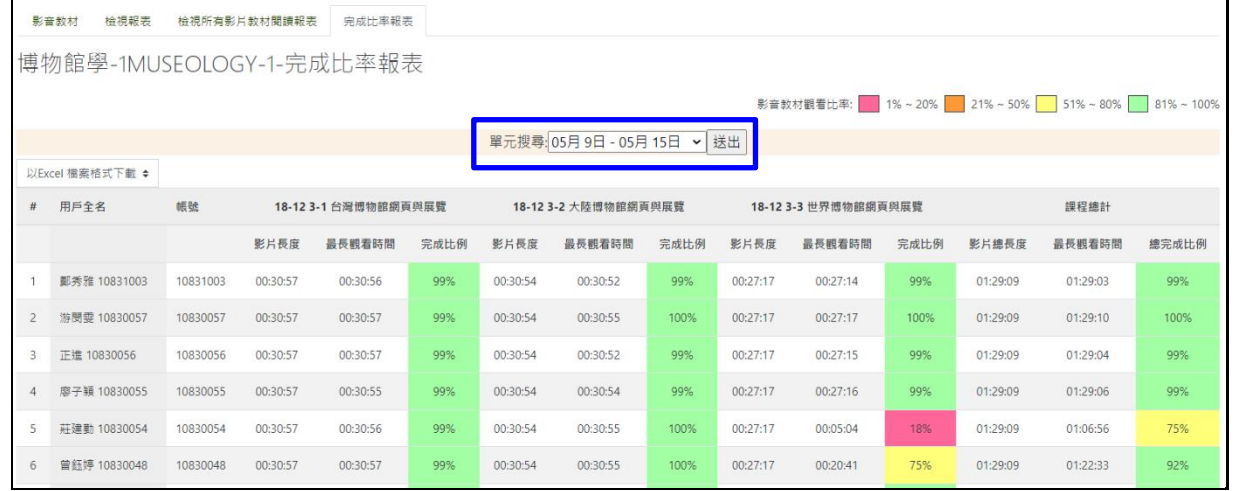

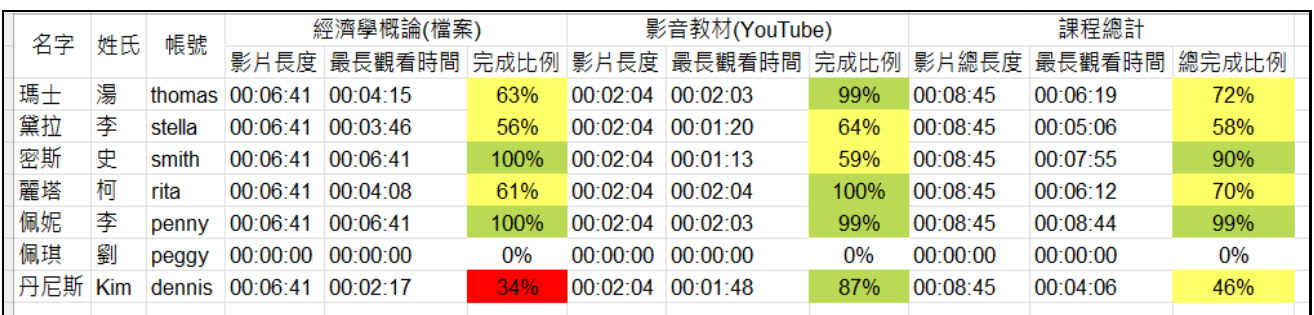

學生端可查看自己在課程中的影音教材完成率紀錄,包括週次、 影片名稱、總瀏覽次數、影片長度、最長觀看時間、累計觀看時數、最 後瀏覽日、完成比例。

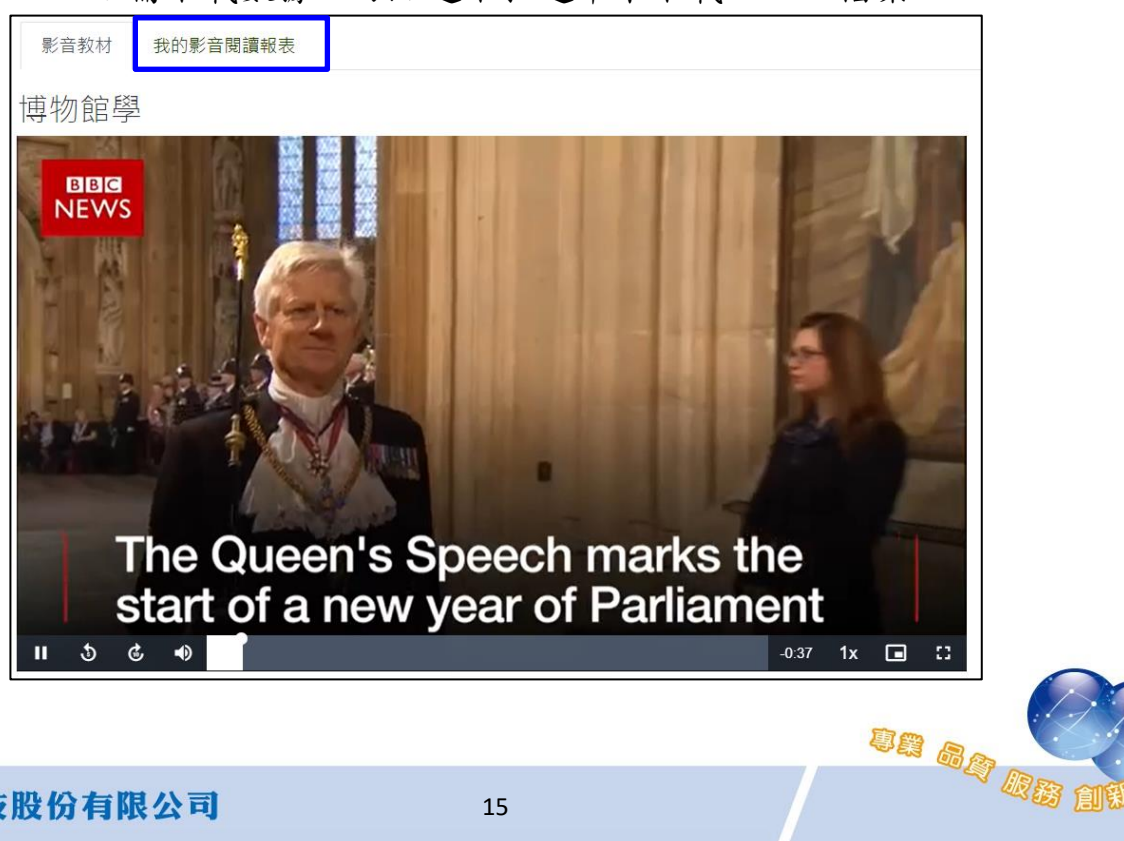

如需下載數據,可點選下拉選單來下載 Excel 檔案。

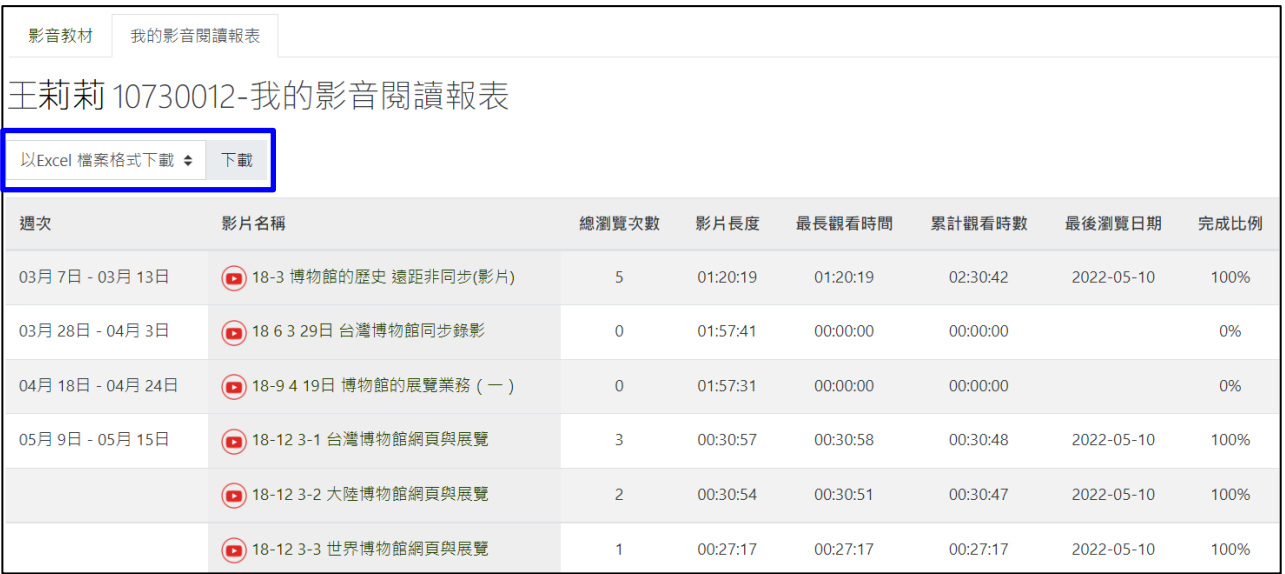

### <span id="page-16-0"></span>第二章 串流影片設定

串流影片可透過教學平台介面上傳至伺服器端,上傳成功後即可在平台 上新增影音教材提供學員觀賞。本章節需搭配 Yakitory 串流影音平台使用, 若 貴單位尚未建置串流影音平台,請略過此章節。

#### <span id="page-16-1"></span>第一節 倉儲設定

位置:網站管理→外掛→倉儲→串流影片。

- 倉儲外掛套件名稱:可自行定義名稱,若未輸入則使用預設名 稱。
- ⚫ 串流主機:請輸入網址。
- ⚫ 串流網址:請輸入串流伺服器網址。
- ⚫ 用戶端平台代碼:輸入串流主機 Client 端對應代碼。
- ⚫ 傳送金鑰:輸入串流主機 Client 端對應金鑰。

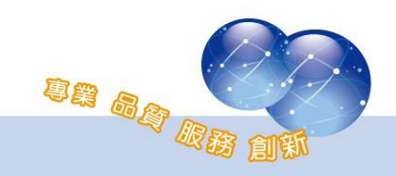

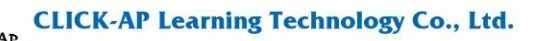

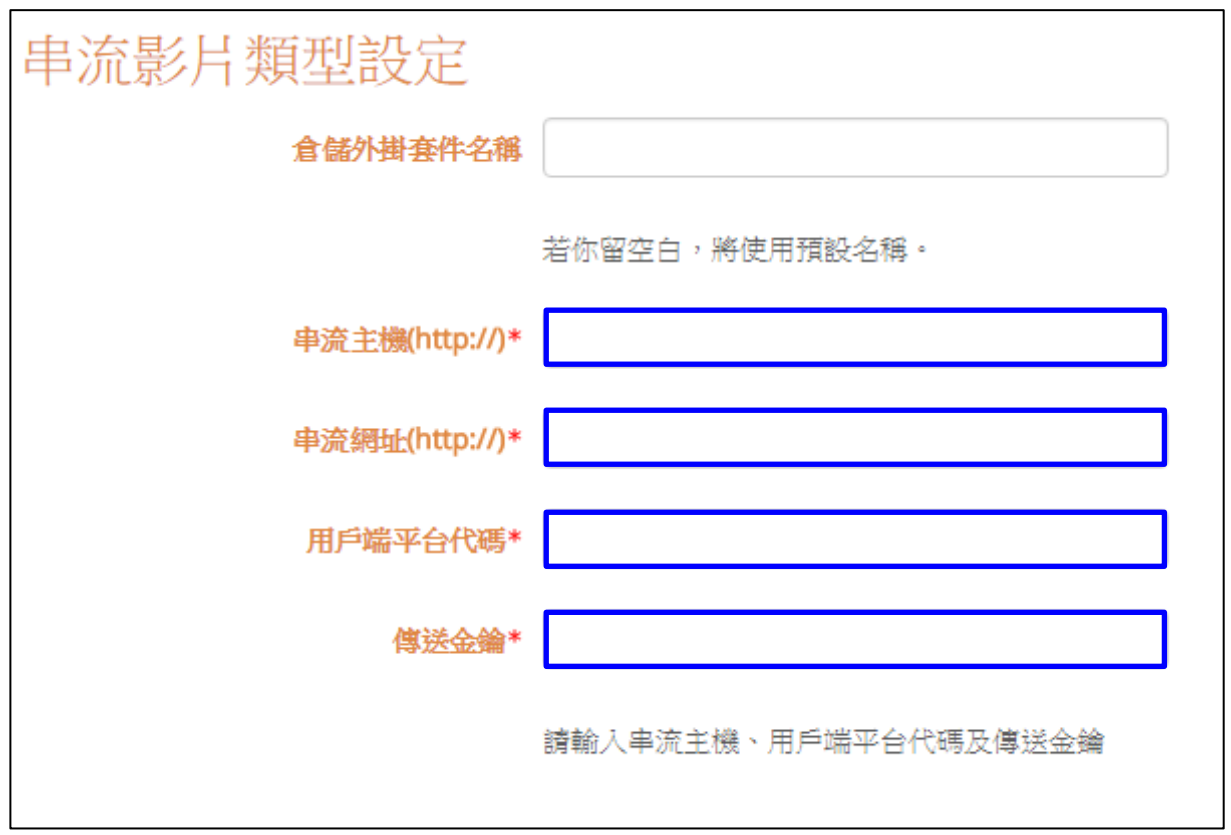

# <span id="page-17-0"></span>第二節 串流影片轉檔與分享(video\_conversion)

將影音檔案上傳後可儲存在串流影片倉儲,透過影音模組新增串流影 片時,可直接加入影音檔案。

#### <span id="page-17-1"></span>一、 串流影片轉檔區塊

1、 行政人員或非課程教師人員可點選儀表板,左邊功能區塊中,可 看到串流影片轉檔區塊。

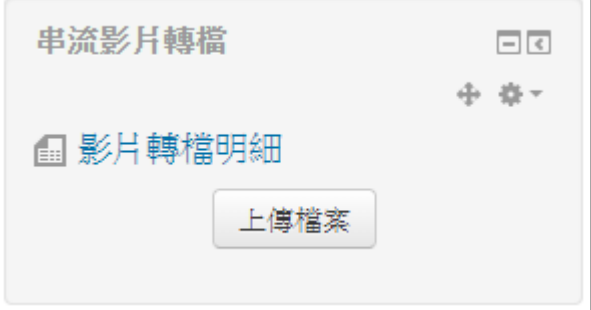

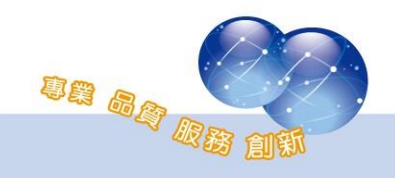

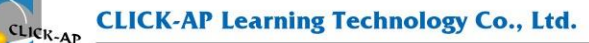

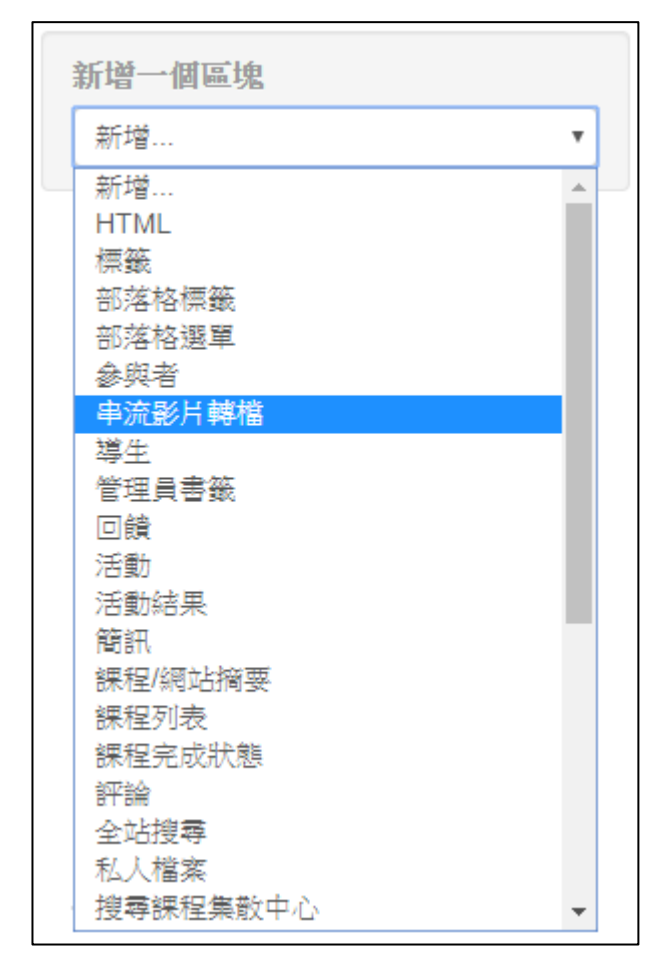

、 教師可於課程中,點選啟動編輯模式,新增串流影片轉檔區塊。

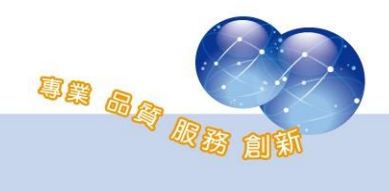

# <span id="page-19-0"></span>二、 上傳影音檔案

將影片檔案上傳後,點選儲存變更。

影片檔案名稱中不得有特殊符號,如空格、;、.、(、)、@、#、\$、 %、\*等。

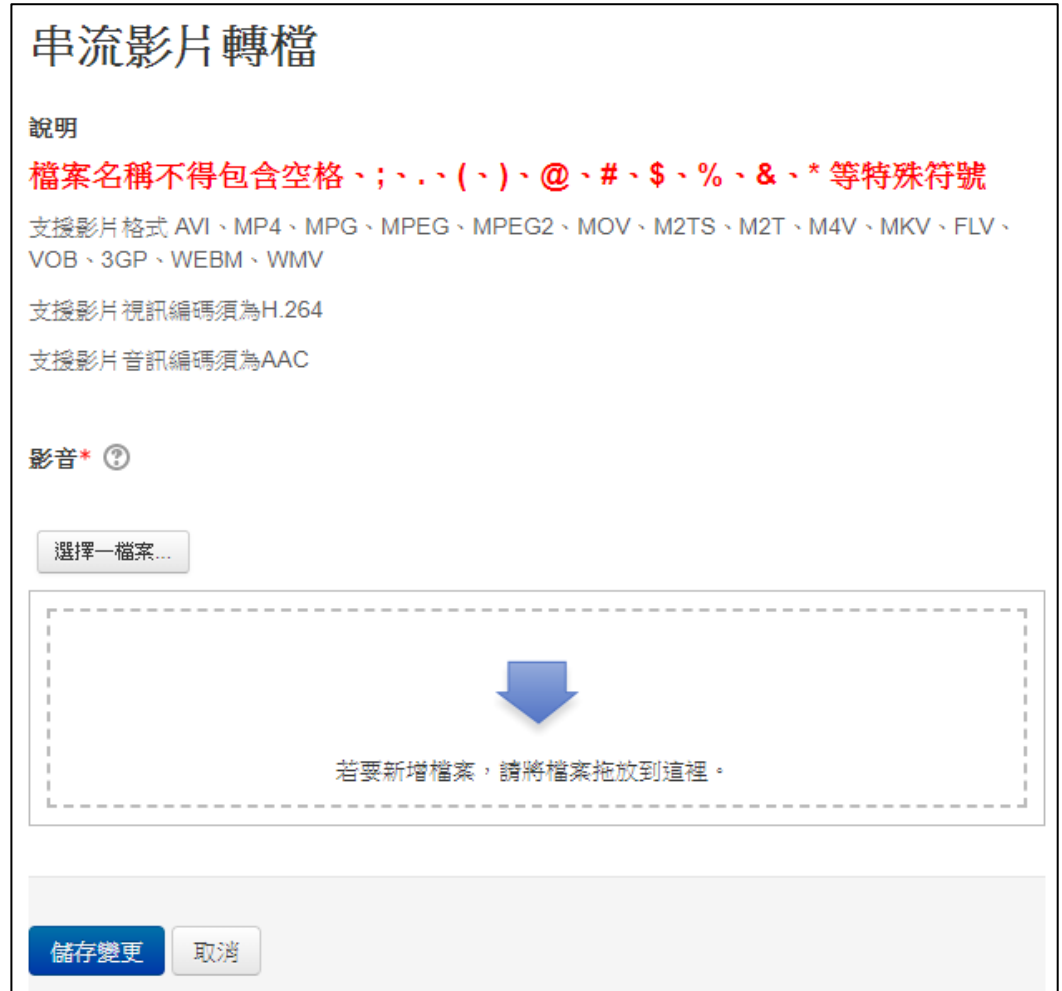

#### <span id="page-19-1"></span>三、 影片轉檔明細

點選影片轉檔明細,可確認串流影片是否轉檔完成。

- 1、 queued:轉檔中。
- 2、 completed:已完成轉檔。

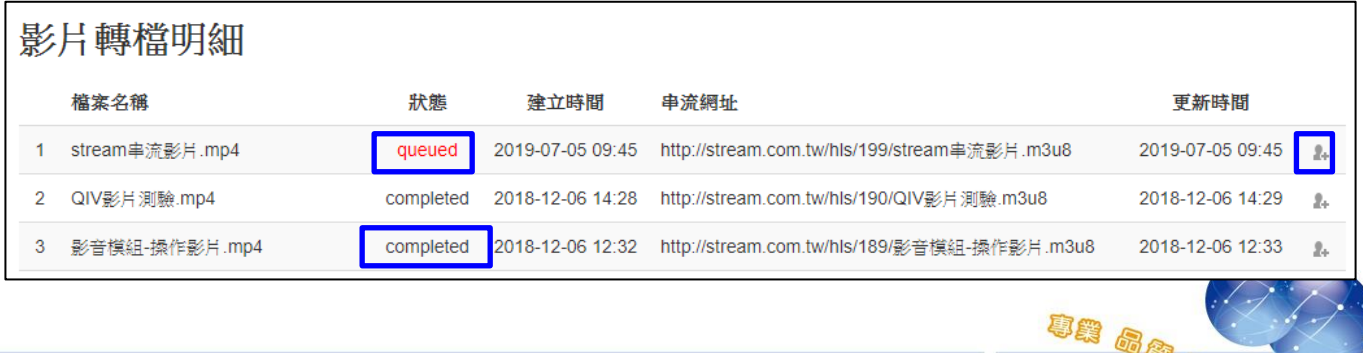

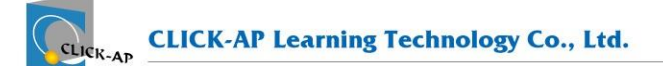

## 3、 分享串流影片給其他用戶。

- $(1)$ 、點選 + 共享按鈕。
- (2)、 搜尋欄位輸入要分享影片的用戶名稱,選取要分享的用戶

後,點選新增。

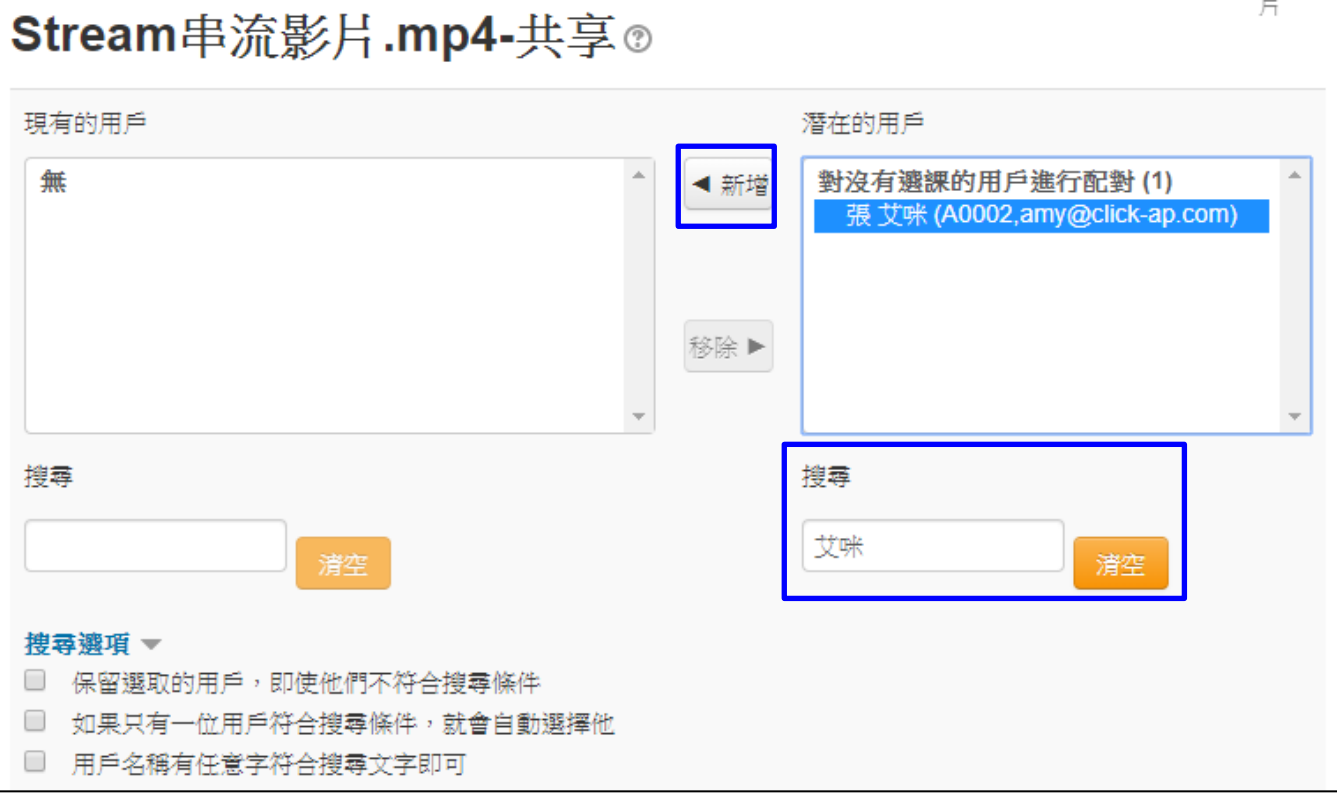

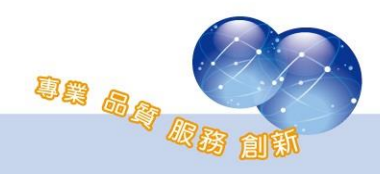

CLICK-AP

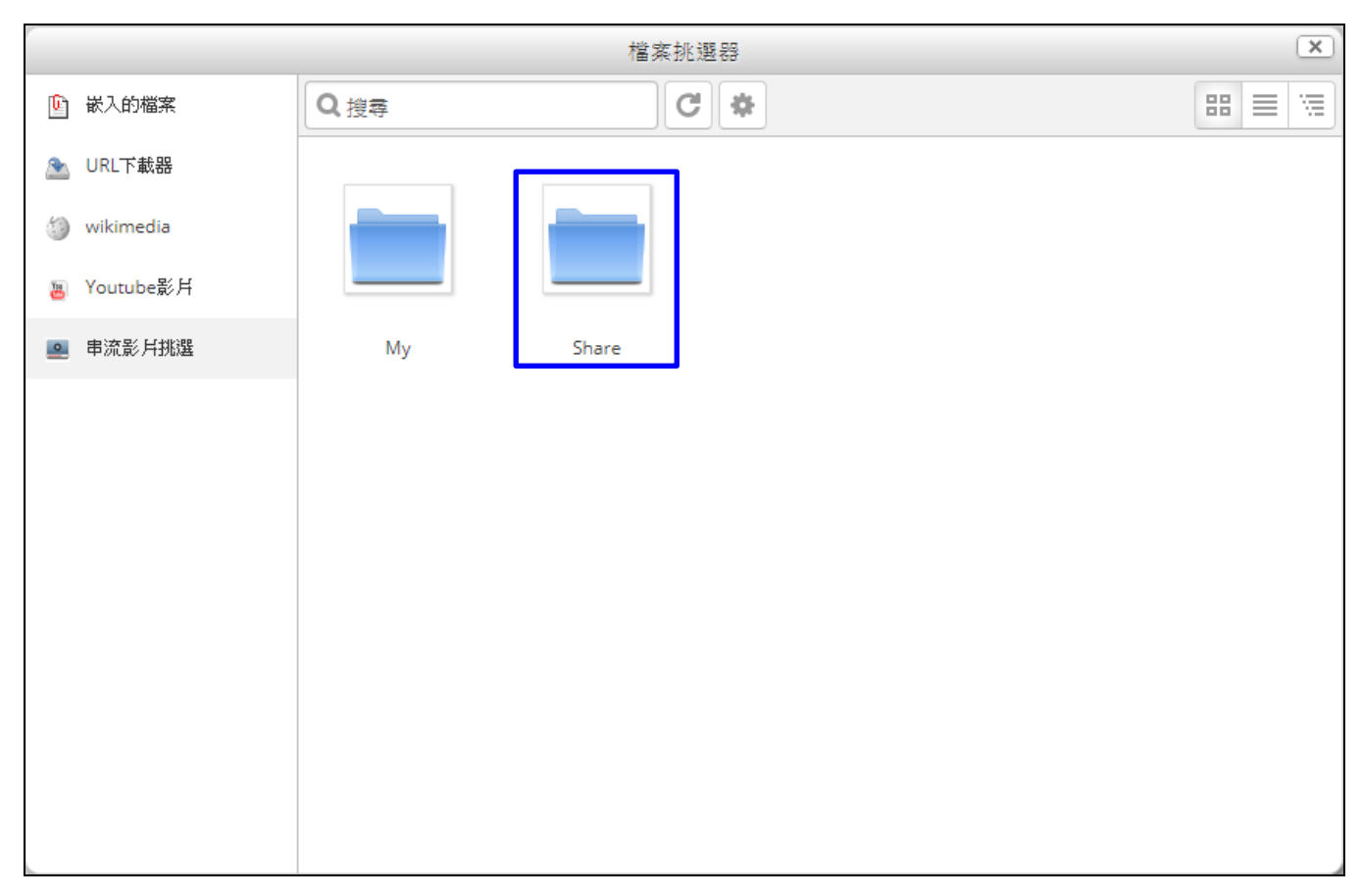

### (3)、 該用戶可在影音教材的檔案挑選器選擇分享的影片。

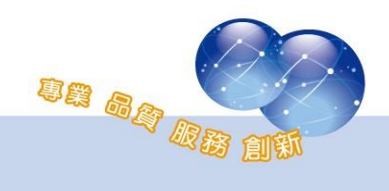

系統操作支援影片:

YouTube 頻道: MoodleTW

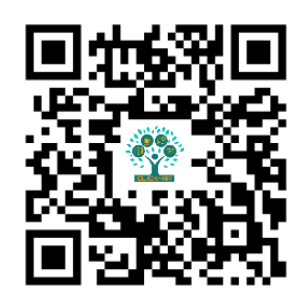

欲瀏覽更多更新相關資訊,請至我們的網站:

[https://www.click-ap.com](https://www.click-ap.com/) [https://faq.moodle.com.tw](https://faq.moodle.com.tw/) [https://www.moodle.com.tw](https://www.moodle.com.tw/)

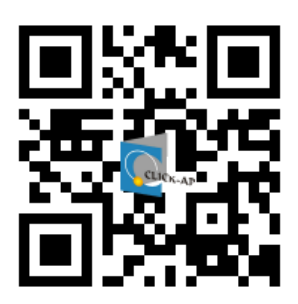

如有任何問題也歡迎隨時與我們聯絡,謝謝您!

Phone:+886-4-3608-0088 E-mail:[moodletw@click-ap.com](mailto:moodletw@click-ap.com?subject=產品問題)

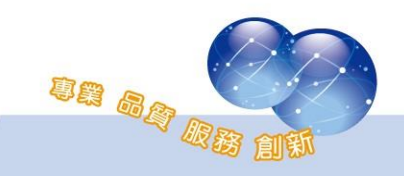